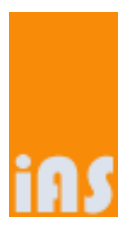

# User Manual secuTrial® ExportSearchTool

Valid for version 5.0 As of 19/07/2017

© interActive Systems, Berlin

# **Table of contents**

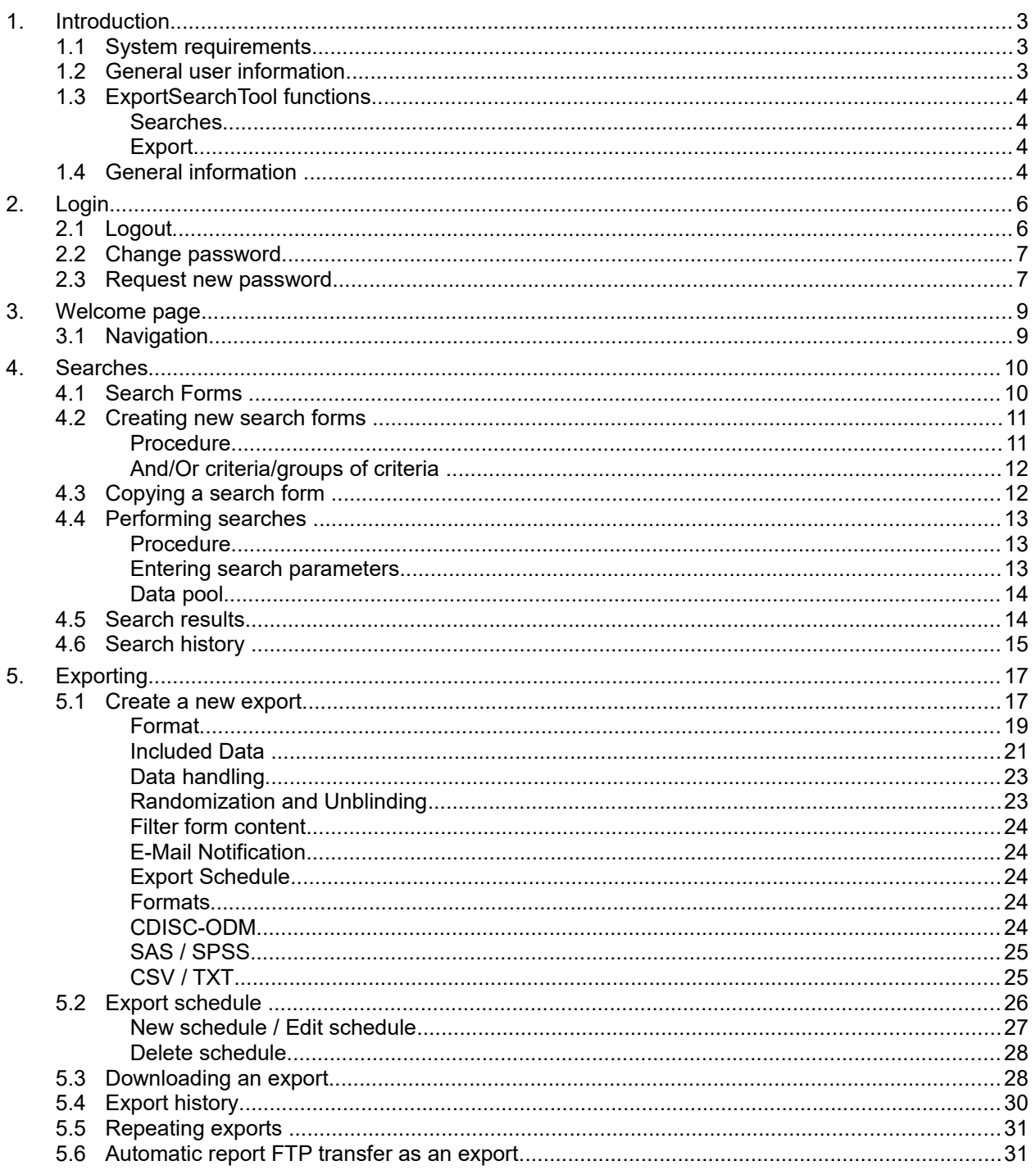

## <span id="page-2-0"></span>**1. Introduction**

**This manual provides a step-by-step guide for using the secuTrial<sup>®</sup> ExportSearchTool.** 

**Since 5.0** In the current version the following new functions have been introduced:

- Duplicate form meta data into all tables
- Export randomization number and group
- Export centre forms

## <span id="page-2-2"></span>**1.1 System requirements**

- You can access the secuTrial<sup>®</sup> ExportSearchTool using a number of operating systems (for example Windows, MacOS or Linux).
- No special software needs to be installed on your computer in order to work with the secuTrial® ExportSearchTool. The software that is required for this tool is installed on a central server. To access the software, all that is needed is a standard browser (Microsoft Internet Explorer, Google Chrome, Mozilla Firefox, Safari etc.)
- We recommend using Mozilla Firefox or Microsoft Internet Explorer from Version 6.0.
- JavaScript and SSL encryption must be enabled in your browser and MetaRefresh must also be allowed. You can disable Java and ActiveX if you wish. For security reasons the cache should be set to zero.
- Should you require support with the browser settings, please contact your local system administrator
- To edit exports, a programme for opening compressed archive files (".zip" files) is required.

## <span id="page-2-1"></span>**1.2 General user information**

- The ExportSearchTool is accessed via the internet. If your internet connection is slow, unsafe or unstable, this will inevitably limit the performance of the system.
- The respective URL (=internet address) will be sent to you separately.
- Depending on which browser you are using, there may be slight differences in window views or in the menu and print layout. All CustomerAdminTool functions have been tested with standard browsers.
- NEVER use the browser functions "Refresh", "Back", "Forward" or "Print". Please use only the buttons and links within the ExportSearchTool. The secuTrial® menu buttons are always located at the top right of the page:
	- Click on the WELCOME button to return to the ExportSearchTool start page.
	- Click on the CANCEL button to return to the previous page.
	- Click on the CLOSE button to close the current window and return to the main window.
	- Click on the LOGOUT button to quit the application. If you want to log in again, you will need to re-enter your user ID and password.
	- Click on the HELP button to open the help topics describing the main functions of the ExportSearchTools.
- It is not possible to right click and use the browser's short-cut menu on secuTrial® pages. This is to ensure that navigation only takes place via the provided secuTrial® buttons and links.
- If the server does not register any activity for a long period of time, your session will automatically time out. This guarantees that no unauthorised persons gain access to the database and can change your datasets. Activity on the server means saving or changing pages, but not just entering data. The exact time until timeout is configured on the secuTrial<sup>®</sup> server and is usually 20 minutes.
- The remaining time until the session timeout is displayed in both the title bar of the browser window as well as in red on the page in the upper status bar.

#### <span id="page-3-3"></span>**1.3 ExportSearchTool functions**

- The ExportSearchTool enables medical datasets (and their metadata) to be exported from the central secuTrial® database in standardised data formats (e.g. CDISC-ODM, SAS, SPSS, CSV) for statistical and biometric analysis. The data can be searched, filtered and restricted according to predefined parameters (search function).
- Both active and closed projects can be searched and exported. This function is not possible any more for inactive projects.

#### <span id="page-3-2"></span>Searches

- Two steps are involved when searching for patients:
	- **1.** Create a search form / specify the search criteria:

The forms displayed in DataCapture form the basis for the search. The questions that are relevant for the search are determined from the forms. The search forms are always automatically saved and then further parameters can be added.

**2.** Specify search parameters:

In the prepared search forms parameters can be entered and a concrete search request can then be sent to the database. After the secuTrial® database has been searched, a list of all patients corresponding to the specified criteria will be provided.

**Note:** The search does not reduce the *volume of data per patient* in the export (only the selected items are transmitted in the Export), but instead reduces the *number of patient data sets.* Only patients who are included within the results lists are exported.

#### <span id="page-3-1"></span>Export

- Exporting data entails four steps:
	- **1.** Define the export criteria
	- **2.** Generate a transaction number (TAN) with the ExportSearchTool
	- **3.** Compile the exported data in the desired export format
	- **4.** Download the exported data with the TAN as a zip file
- An export can also be performed without a preliminary search. In this case, all of the patient datasets from the selected centre will be automatically exported.

#### <span id="page-3-0"></span>**1.4 General information**

- When searching for patients in the secuTrial<sup>®</sup> database or exporting patient datasets, only data will be displayed from projects to which you have corresponding access rights via your centres.
- Depending on the selected format, the exported data will be saved in one or more files. This data is compressed in a zip file for downloading. To open the zip file, an application such as WinZip or a similar tool is required, see [Downloading an export.](#page-27-0)

| seculrial            |                              |            |                 | $\vert x \vert$<br>Öffnen von s export SAS IAS0 20160819-150712.zip  | Export   Export schedule   Download   Export history |              |                     |
|----------------------|------------------------------|------------|-----------------|----------------------------------------------------------------------|------------------------------------------------------|--------------|---------------------|
|                      |                              |            |                 | Sie möchten folgende Datei öffnen:                                   |                                                      |              |                     |
| Project              | <b>Description / Centres</b> |            | Format          | s_export_SAS_IAS0_20160819-150712.zip                                | <b>Status</b>                                        | <b>Size</b>  | Duration &          |
| Example study        | AE                           | $\bigcirc$ | SAS             | Vom Typ: Compressed (zipped) Folder (14.6 KB)                        | Downloaded                                           | <b>15 KB</b> | $00:00:04$ $\times$ |
| Example study        | <b>AE</b>                    | ⋒          | <b>SAS</b>      | Von: http://sus2014                                                  | Downloaded                                           | <b>14 KB</b> | 00:00:02 X          |
| Example study        | AE                           | $\bigcirc$ | <b>CSV-xls</b>  | Wie soll Firefox mit dieser Datei verfahren?                         | Downloaded                                           | <b>10 KB</b> | 00:00:03 X          |
| Example study        | AE                           | $\bigcirc$ | <b>SAS</b>      | $\overline{\phantom{0}}$<br>O Öffnen mit Windows-Explorer (Standard) | Downloaded                                           | <b>14 KB</b> | 00:00:01 X          |
| <b>Example study</b> | <b>AE</b>                    | $\bigcirc$ | CSV-xls         | C Datei speichern                                                    | Downloaded                                           | <b>11 KB</b> | 00:00:02 X          |
| Example study        | PSeuonyms                    | $\bigcirc$ | <b>CDISC OF</b> | Für Dateien dieses Typs immer diese Aktion ausführen                 | Downloaded                                           |              | 00:00:05 X          |
| Example study        | PSeuonyms                    | $\bigcirc$ | <b>CDISC OF</b> |                                                                      | Downloaded                                           |              | 00:00:03 X          |
| Example study        | PSeuonyms                    | ⊕          | <b>CSV-xls</b>  | Abbrechen<br>OK                                                      | Downloaded                                           |              | 00:00:04 X          |
| Example study        | nur bilder                   | $\bigcirc$ | rt-CSV-xls      |                                                                      | <b>Export completed</b>                              |              | $00:00:00$ $\times$ |
| Example study        | nur bilder                   | ⊕          | rt-CSV-xls      | 06.11.2015 - 17:33:59 (CET)                                          | <b>Export completed</b>                              |              | $00:00:00$ $\times$ |
| Example study        | Bilder, alles                | $\bigcirc$ | CSV-xls         | 06.11.2015 - 15:44:56 (CET)                                          | <b>Export completed</b>                              |              | $00:00:49$ X        |
| Example study        | Bilder, alles                | ⊕          | CSV-xls         | 06.11.2015 - 15:44:17 (CET)                                          | <b>Export completed</b>                              |              | 00:00:11 X          |
| Example study        | Bilder, alles                | ⋒          | CSV-xls         | 06.11.2015 - 15:42:20 (CET)                                          | <b>Export completed</b>                              |              | 00:00:32 X          |
| Example study        | <b>Bilder</b>                | ⋒          | CSV-xls         | 06.11.2015 - 15:19:58 (CET)                                          | Downloaded                                           |              | $00:00:01$ X        |
| Example study        | Hildesheim                   | $\omega$   |                 | CDISC ODM v.1.3 (xml)<br>29.04.2015 - 15:22:42 (CEST)                | <b>Export completed</b>                              |              | $00:00:00$ $\times$ |

*Fig. 1: Dialogue window (example) for downloading an export*

## <span id="page-5-1"></span>**2. Login**

- To log in to the ExportSearchTool, please enter your user ID and password. Your user ID will be assigned to you together with your password.
- The login procedure for the database involves three steps:
	- **1.** Enter your user ID exactly as it was assigned to you. Make sure to use exactly the same capital and lower case letters.
	- **2.** Enter your assigned password.
	- **3.** Click on the Login button.
- **The first time you log in to secuTrial**® you will be asked to change your password. You can also change your password at any time by clicking on the CHANGE PASSWORD button on the login page
- For security reasons your password must comply with the following criteria:
	- The password must contain a minimum number of characters (configurable: six to 10 characters, default: 8) and include a non-alphabetical character (number, dot, slash, etc.). It must not be identical to the old password.
	- You will be regularly prompted to change your password (default: every 6 months).
	- If you enter your password incorrectly three times, your account will be locked. Should this happen, please contact your participant administrator who will assign a new password to you.
	- When choosing your password, please be aware of any SOPs that may apply to you.
- Please also observe the applicable regulations and requirements regarding clinical studies and data protection.
- **After you have logged in, the** *Welcome* **page of the secuTrial® ExportSearchTool will open. If in the** CustomerAdminTool a timeout message has been configured for the customer, it is checked whether the last session was properly ended by logging out or whether it was ended due to a timeout and a timeout message has been configured for the customer. In the latter case, the user will be informed of this with a Javascript pop-up window and asked to logout properly the next time. After confirming the Javascript message, the normal welcome page will be displayed.

#### **2.1 Logout**

<span id="page-5-0"></span>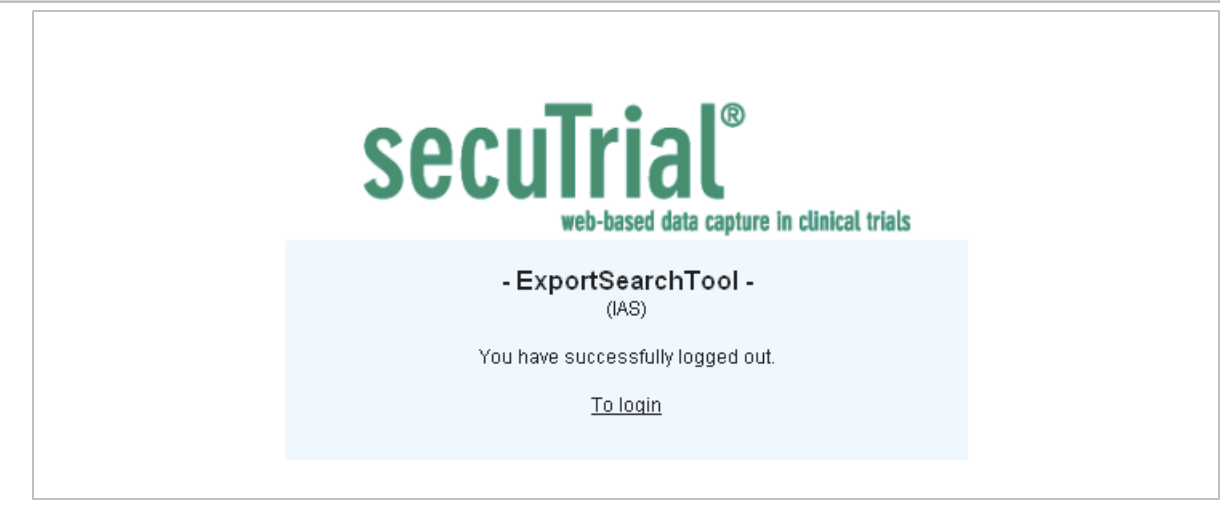

*Fig. 2: Information page after logging out*

 Each time you have finished your work and when leaving your work station you must manually log out (LOGOUT in the header) to ensure that no unauthorised persons can use your participant account.

- After logging out, an information page will be displayed. Use the provided link to return to the *Login* page.
- It may happen that you will be logged out automatically, if the server does not register any activity (=server contact) for a longer period of time (=session timeout). The exact time until timeout will be shown in the browser title bar of the main browser window.

#### <span id="page-6-1"></span>**2.2 Change password**

- **The first time you log in to secuTrial® you will be asked to change your password. You can also** change your password at any time by clicking on the CHANGE PASSWORD button on the *Login* page
- For security reasons your password must comply with certain criteria:
	- The password must contain a minimum number of characters (configurable: six to 10 characters, default: 8) and include a non-alphabetical character (number, dot, slash, etc.). It must not be identical to the old password.
	- You will be regularly prompted to change your password (default: every 6 months).
	- When choosing your password, please be aware of any SOPs that may apply to you.
- If you enter your password incorrectly three times, your account will be locked. Should this happen, please contact your secuTrial® administrator who will assign a new password to you.
- Please also observe the applicable regulations and requirements regarding clinical studies and data protection.
- **After you have logged in, the Welcome page of the secuTrial<sup>®</sup> ExportSearchTool will open.**

#### <span id="page-6-0"></span>**2.3 Request new password**

 If the "Participant password reset" function has been activated in the CustomerAdminTool, an additional "Password lost" button will appear for participants on the login page. Clicking on this button opens the page for requesting a new password.

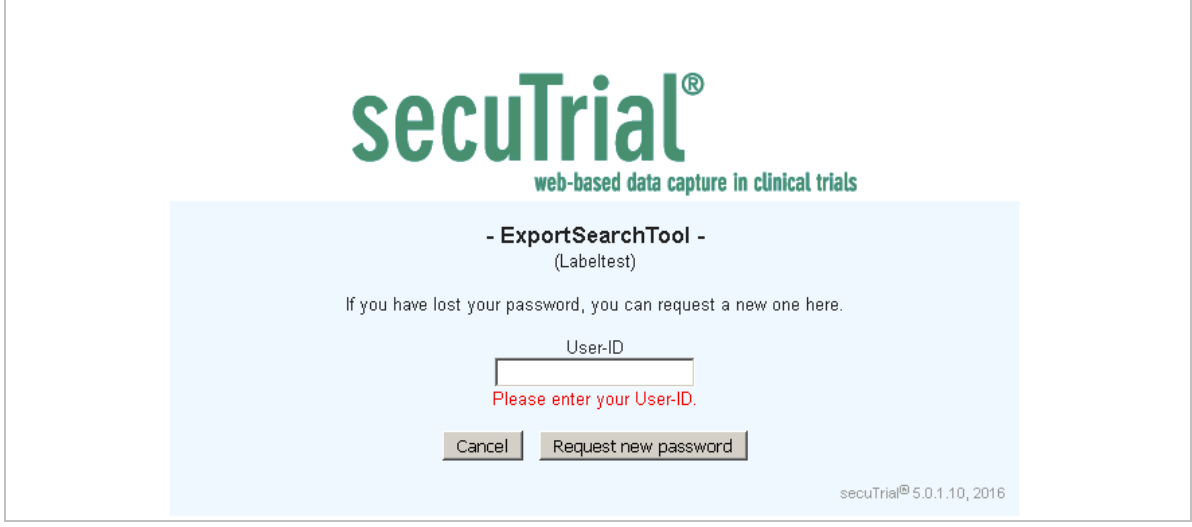

*Fig. 3: Page for requesting a new password. If you already entered the user ID on the login page, this field will be filled accordingly.*

 If an e-mail address has been saved for you, you will receive an e-mail containing a reset URL after clicking on the "Request new password" button. Via this URL you can create a new password. The URL is valid for 4 hours.

- If no e-mail address has been registered, an e-mail will be sent to the e-mail address for the project to which you are assigned, either directly or via centres. In the case of multiple projects, all projects will be notified. If no address has been entered for any of the projects or if you aren't assigned to a project, the e-mail address registered for the customer will be used. If no address can be determined, no e-mail will be sent.
- After clicking on the request password button, you will be informed of the respectively performed action. The e-mail will be sent in the language used by you if a language has been configured. Otherwise the language displayed on the request password page will be used.
- After creating a password, on the next page a link will be displayed to the login page of the tool from which the request was made.

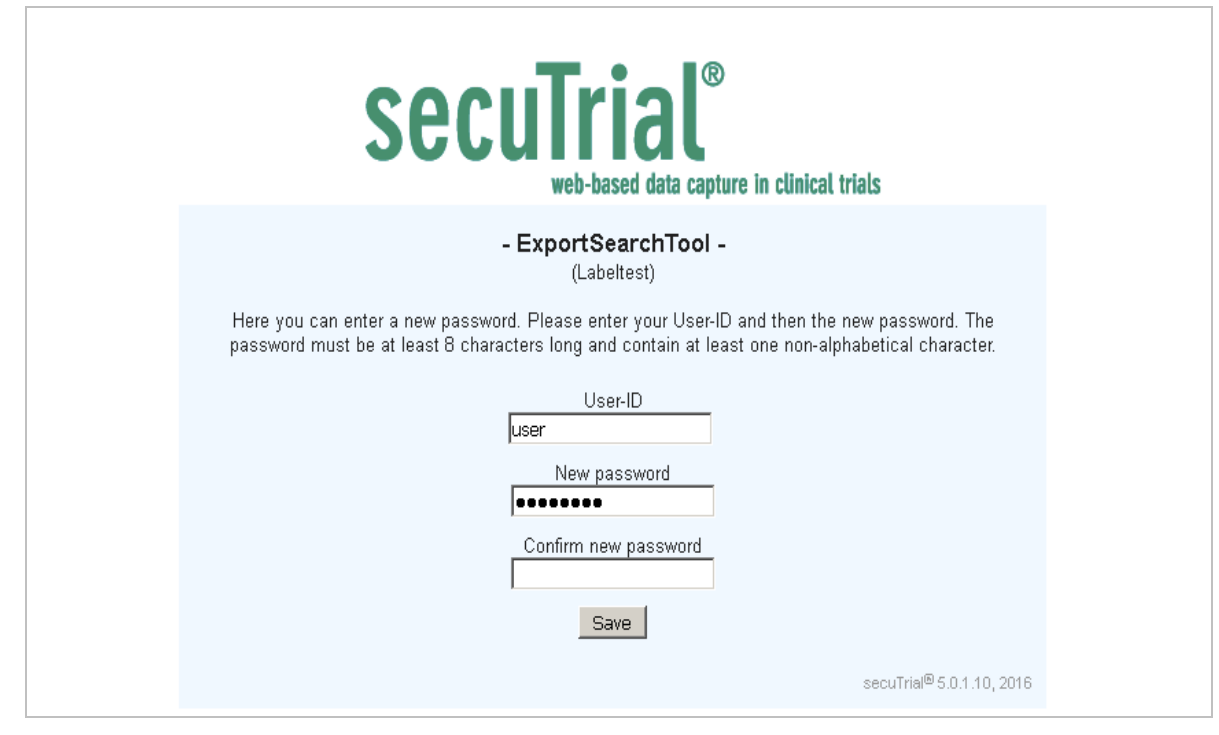

*Fig. 4: Page for creating a new password (accessed via the e-mailed link).*

## <span id="page-8-1"></span>**3. Welcome page**

- After logging in the welcome page will open. This is the starting page for performing exports and for any preliminary searches.
- All of the general navigation buttons are located at the top right of the page (see [Fig. 5\)](#page-8-2):
	- WELCOME To open or return to the *Welcome* page
		- HELP To open the *Help* menu in a new window
	- Logout To exit the ExportSearchTool
	- EXPORT To open the page for a "*New export*" (see Chapter 5 [5.1\)](#page-16-0)
	- DOWNLOAD To open the page for "*Downloading*" (see Chapter 5.2 [5.3\)](#page-27-0)
	- EXPORT HISTORY To open the page "*Export history*" (see Chapter 5.3 [5.4\)](#page-29-0)
- The area on the left contains links to the project(s) to which you have access rights. This is where you start the searches and filtering to reduce the number of patients before exporting.

# **3.1 Navigation**

<span id="page-8-0"></span>

| secuTrial                                                                                                    | Export   Export schedule   Download   Export history                                                                                                    |
|----------------------------------------------------------------------------------------------------|----------------------------------------------------------------------------------------------------|
|                                                                                                    | Welcome                                                                                                    |
| Please choose a project for search:<br>D<br>Example study<br>angzeit-Register<br>▷<br><b>Testprojekt S</b><br>D | The ExportSearchTool allows you to exchange data with other applications. From within this tool you can<br>• export patient data into standardized data formats: CDISC-ODM, SAS, SPSS, CSV.<br>• export patient data selectively according centre and visits.<br>· start different exports at once.<br>. let yourself notify via email when an export is finished.<br>After the initialization of an export you will get a transaction number (TAN), which you will need to download the export.<br>Please note that the system is restarted during the night. Any exports that have not finished by then will not be<br>completed successfully.<br>For further advice please refer to the Help.<br>On the left side the centres are listed where you can search for patients.<br>You can search through one project at a time which you can choose on the left. Searches are based on search forms,<br>which are combinations of the original project forms. You can either select one of the existing search forms (a list is<br>presented to you after choosing a project) or create a new form.<br>Results of searches can be stored and afterwards accessed by the search history. You can repeat a search by<br>selecting one of the stored searches in the history.<br>For a more detailed description please refer to the help. |

<span id="page-8-2"></span>*Fig. 5: Welcome page*

- For orientation, the current user's data is always displayed in the header on all pages (name of the user, project – if selected – and the date)
- The top right area contains all of the general menu buttons, including buttons for navigating between the individual functions of the ExportSearchTool.

#### <span id="page-9-1"></span>**4. Searches**

- The results of a search in secuTrial® database is always a list with patients. It is possible to export all the data for patients or only the list itself.
- All search functions can only be conducted within a project. You need to select a project in order to access the search area of the ExportSearchTool.
- In the search area of ExportSearchTool you can:
	- create new search forms
	- use previously created search forms for new searches
	- copy previously created search forms
	- delete search forms you have created
	- initiate and use all of the functions in the header menu (e.g. also a direct export without filtering)
- **Note:** Please note that the following descriptions refer to two different types of form:
	- Search forms are the created pages (e.g. for collecting criteria which serve to reduce the amount of data before exporting).
	- Forms are the entry masks (eCRFs) which are used when collecting data in DataCapture.

This distinction only applies to the text in this manual. References to "forms" in the ExportSearchTool itself apply only to search forms. It is not possible in ExportSearchTool to create forms for DataCapture.

## <span id="page-9-0"></span>**4.1 Search Forms**

Direct method: Log in  $\rightarrow$  Select a project

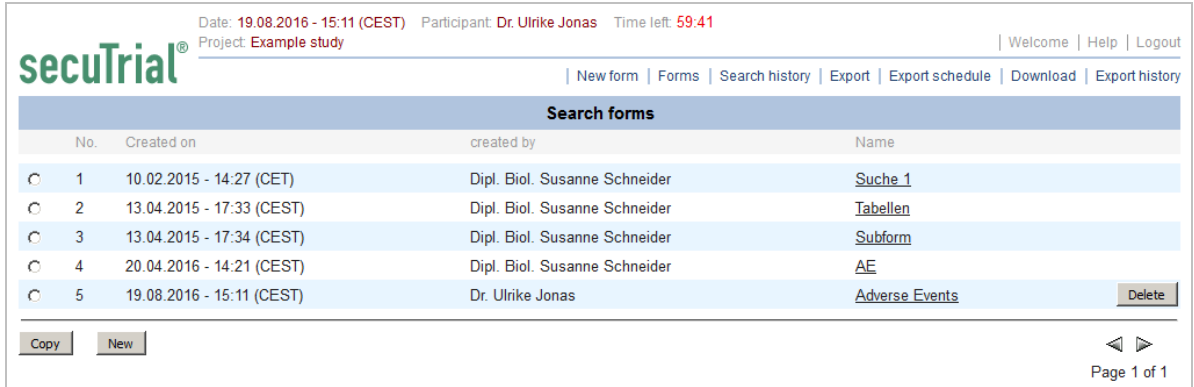

*Fig. 6: Search forms page (list with previously created search forms)*

- After selecting a project on the *Welcome* page the search area of the ExportSearchTool will be displayed. The currently selected project is displayed in the header. The first page provides an overview of all of the search forms for this project.
- At the top of the page are also additional buttons to those on the welcome page:
	- NEW FORM To open the page for creating new search forms
	- FORMS To open the list of all previously created search forms
	- SEARCH HISTORY To open the list of all previously conducted searches
- The search forms listed under the menu item FORMS can be sorted by *Name*, *created at* and *created by* (click on the column heading).
- Next to the links to the search forms is a DELETE button for deleting the search forms. The results from searches made with these forms will also be deleted. Search forms can only be deleted by the user who has created them. Forms created by other participants cannot be deleted.
- The numbering of the individual search forms is intended to provide a better overview and they do not represent criteria for identification purposes (they remain after the list changes).
- **Note:** Editing previously created search forms (i.e. entering search criteria) is not directly possible. If you wish to use a previously created search form as a template for a new form, a copy of the original must be created first (see Chapter 4 [4.3Copying a search form](#page-11-0) [4.3\)](#page-11-2).

#### <span id="page-10-1"></span>**4.2 Creating new search forms**

Direct method: Login  $\rightarrow$  Select project  $\rightarrow$  New or New Form

<span id="page-10-2"></span>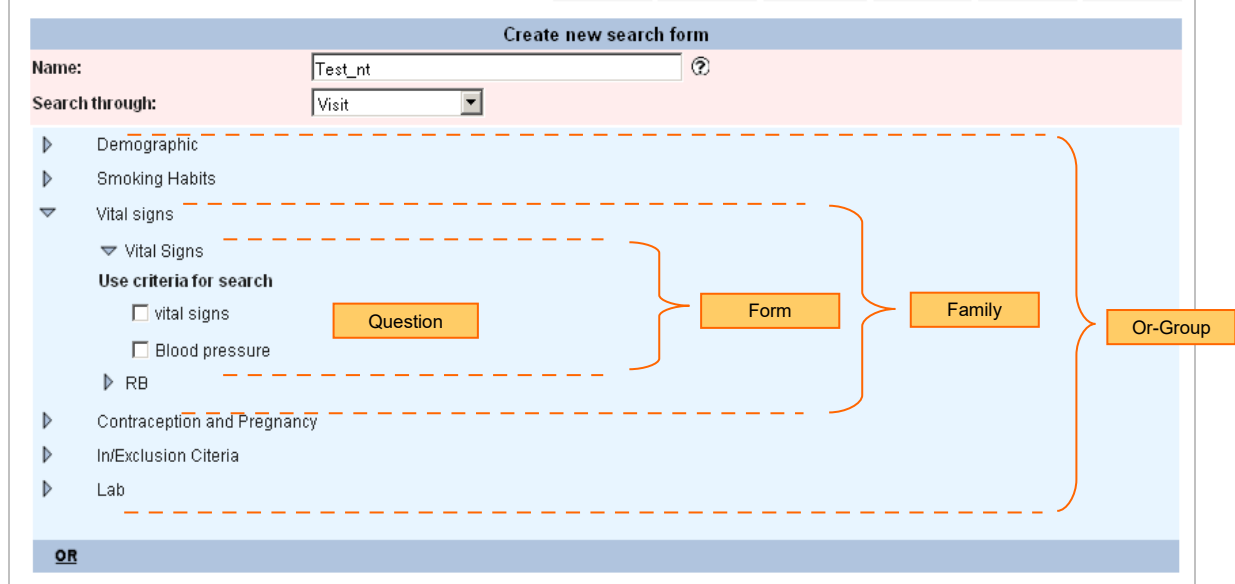

*Fig. 7: Create a new search form: page structure*

#### <span id="page-10-0"></span>Procedure

- **1.** Give the new search form an easily recognizable and content-related name.
- **2.** Select a form group (visits, adverse event, casenode or image forms) from the selection list.
- **3.** Click on the triangle beside the form family name to display a list of the forms contained within that group.
- **4.** Click on the triangle to the left of the form name to view the associated criteria.
- **5.** Click on the checkboxes to select the relevant criteria for the search.
- **6.** Repeat steps 2-5 until all of the necessary criteria have been selected.
- **7.** Save the form using the SAVE+SEARCH button and the starting point for performing a search will appear.
- **8.** If you do not wish to save the search form, click on the BACK button.
- **Note:** When using a search form to perform a search with an *or* formula, this must be taken into account when creating the form (see below).

#### <span id="page-11-1"></span>*And/Or* criteria/groups of criteria

- *"And"* conjunctions suffice when only one criteria needs to be set for each included question when filtering the data. If multiple possibilities need to be taken into account, an *"Or"*-disjunction is necessary.
- All criteria in a group of criteria can be used as "and" conjunctions in later searches. This means that from the pool of defined criteria in a search form (within the individual questions), it is possible to select the criteria (i.e. items) individually or all of the criteria for later searches and to link them using a logical "and" conjunction (see the examples below).
- *"Or"* disjunctions are necessary when the search criteria for a group of criteria should not limit but extend the previous group of questions.
- If *"Or"* disjunctions are to be used in the search, click on the underlined OR button when creating a search form. This calls up a self-contained group of criteria which you can later edit to the above schemata (see Chapter [4.2\)](#page-10-2). It is possible to use as many *"Or"* combinations as you wish in a search form.
- **The following examples clarify this:**

**Example:** Search for all men who have been diagnosed with XY **and** medication Z.

 For this search, the search form must include the criteria *gender, diagnosis* and *medication*. The search only takes into account patients who fulfil these three criteria simultaneously (i.e. within one visit).

**Example:** Search for all men diagnosed with XY **or** medication Z.

- For this search an *"Or"* disjunction between two groups of criteria is useful. The first criteria group contains the criteria *gender* and *diagnosis* while the second group of criteria contains *gender* and *medication*. In this case the search takes into account all men diagnosed with XY (with or without medication Z) and all men taking medication Z (with or without diagnosis XY).
- In the above-described search forms, the search criteria have been set for gender, diagosis and medication. This means that after saving the form it is not possible to subsequently include additional criteria (i.e. age). The search parameters (men, diagnosis XY and medication Z), however, can be varied as required. At a later date, for example, a search could be conducted with the same medication criteria, but the search parameters for gender could be changed.

#### <span id="page-11-2"></span><span id="page-11-0"></span>**4.3 Copying a search form**

- Direct method: Login  $\rightarrow$  select a project  $\rightarrow$  activate the radio button next to the search form  $\rightarrow$  Copy
- On the "Search form" page is an overview of previously created forms. To copy a form, activate the radio button in the first column and click on the COPY button. The name of the copied search form will be automatically incremented and the selected criteria will be adopted. You can, of course, change the name yourself.
- All questions from all of the forms will once again be available, enabling you to adapt, expand or limit the copied form:
	- The name of the form can be changed or adapted.
	- The copy of a search form includes the same search criteria as the original, without the search parameters (refer to Chapter [4.6\)](#page-14-0). As described in Chapter 4 [Creating new search forms ,](#page-10-1) the criteria in copied forms can be extended or deleted.
- Afterwards, save the new form by clicking on the SAVE+ SEARCH button.

## <span id="page-12-2"></span>**4.4 Performing searches**

Direct method: Login  $\rightarrow$  select a project  $\rightarrow$  select a search form

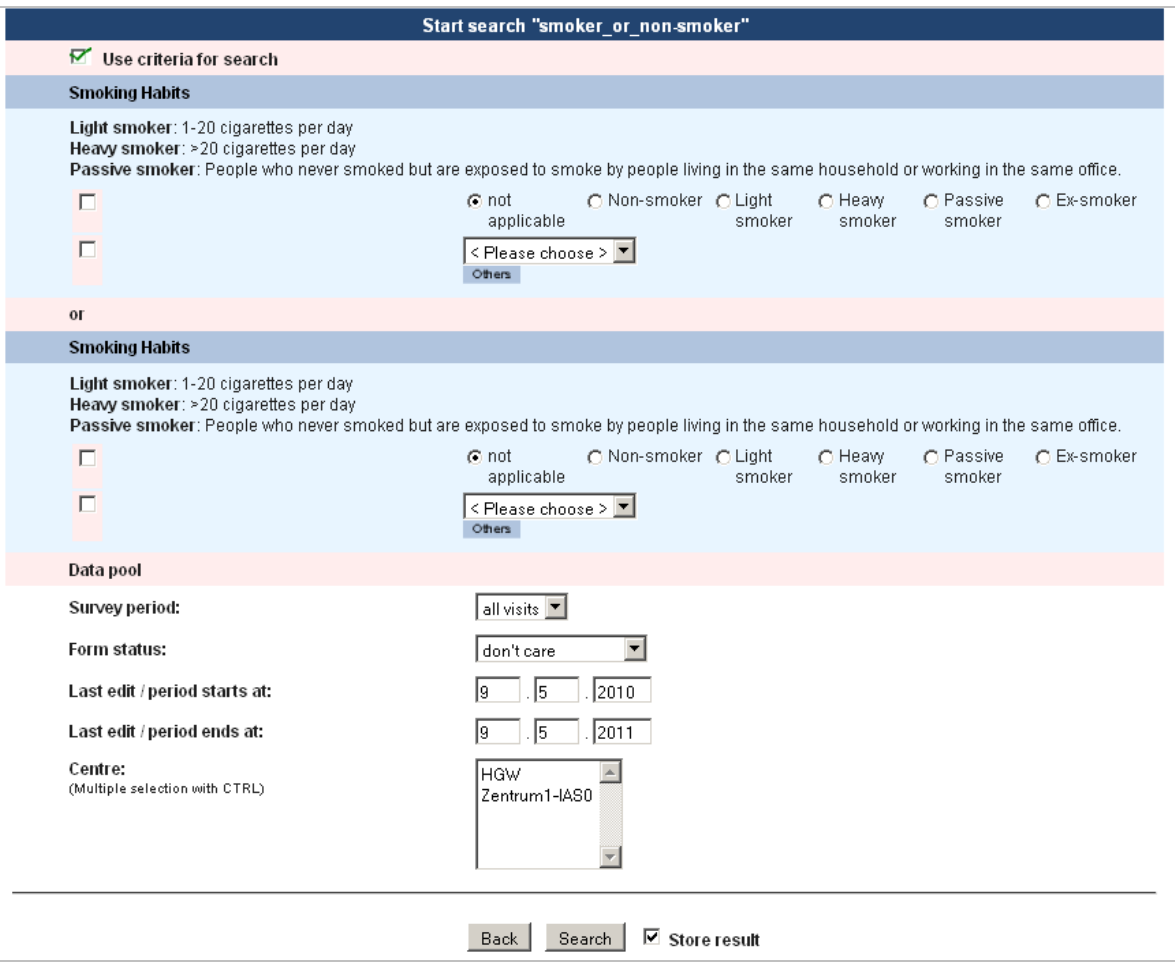

*Fig. 8: Example of search parameters entered in a search form containing two "Or" groups*

#### <span id="page-12-1"></span>Procedure

- **1.** When performing a search, the search form appears with the checkboxes for each item highlighted in pink. Activate the corresponding checkbox for each item that is to be defined as a search criterion. It is not necessary to use every item in the search form for your search.
- **2.** Next, determine the parameters which you wish to search for or which parameters must be fulfilled in order to include patients in the group to be exported (e.g. all males, all older than 50).
- **3.** Define the data basis in the bottom section of the form (enter information on the examination period and the centres, see below).
- **4.** Decide whether the results of the search should be stored by (de)activating a checkbox to the right of the SEARCH button. After saving the results, click on the SEARCH HISTORY button to access or reuse the search results.
- **5.** Click on the SEARCH button to begin the search.

#### <span id="page-12-0"></span>Entering search parameters

 For numerical data, date or text fields, you can choose between select absolute figures and (e. g. date) and relational figures.

- The permitted relational operators for *numerical* data are:
	- > greater than
	- < less than
	- >= greater or equal to
	- <= smaller or equal to
	- <> unequal
	- $=$  equal
- The permitted relational operators for *text* data are:
	- = equal to
	- <> unequal to
	- contains contains

With text fields you can also specify whether capitals and lower case letters should be taken into account in a search. Entries in a text field are searched as complete text, including any spaces contained in the entry.

- **For questions with specific answer options (radio button, checkboxes, dropdown lists) only one** answer can be selected as a search parameter.
- *Image* components can be searched textually for the original file name. Searches for image content, size or format are not possible.
- Next to a few of the questions there is also an AND button. Click on this to open an additional field where further specifications can be made for search parameters. To remove them, click on the corresponding DELETE button.

#### <span id="page-13-1"></span>Data pool

- Database searches can be limited to a specific data group:
	- the *Survey period* (only available when searching through visit forms)
	- the *Form status* (e.g. don't care [=all], active [=locked forms are not considered], only forms that have been reviewed, etc.)
	- the *Last edit / period* (this means the time frame in which the data being searched was last saved)
	- the *Centre* (select one or more centres from the list as permitted by your access rights.)
- **Note:** A search for "*all visits*" is visit sensitive. For example: on the first visit patient X was 30 years old and weighed 100 kg. On a later visit this patient was 35 years old and weighed 80 kg. If a search of all visits is conducted for age 30 and weight 80 kg, patient X would not be found.

## <span id="page-13-0"></span>**4.5 Search results**

Direct method: Login  $\rightarrow$  select a project  $\rightarrow$  select a search form  $\rightarrow$  SEARCH

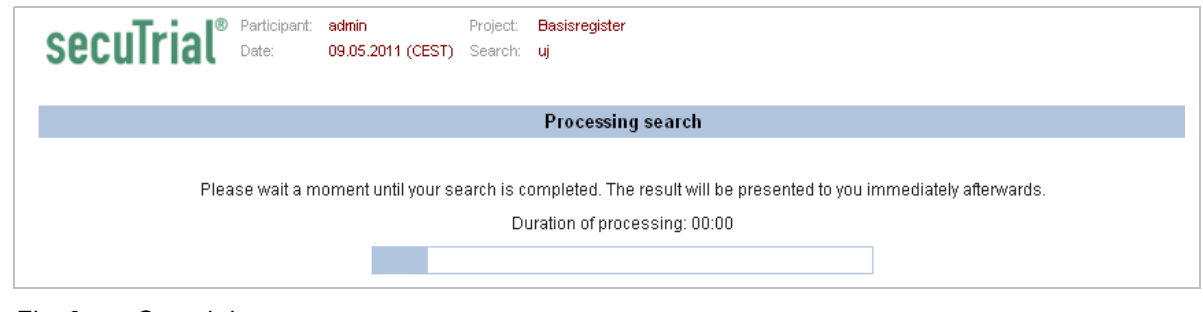

*Fig. 9: Search in progress page* 

- Once a search has been initiated, the secuTrial® database will be searched according to your search criteria and parameters. This can take some time depending on the complexity and the size of the selected data pool.
- While the search is being performed, the ExportSearchTool displays a processing page with a search progress bar. This page has no other functions. After the search has been completed, a page with the search results will be automatically displayed (see below).

|                  | $\blacksquare$           | Project: Example study Form: AE                         |                                            | Date: 19.08.2016 - 15:16 (CEST) Participant: Dipl. Biol. Susanne Schneider Time left: 59:13                                        |                   | Welcome   Help   Logout  |
|------------------|--------------------------|---------------------------------------------------------|--------------------------------------------|----------------------------------------------------------------------------------------------------|-------------------|--------------------------|
|                  | secuTrial                |                                                         |                                            | New form   Forms   Search history   Export   Export schedule   Download   Export history                                           |                   |                          |
|                  |                          |                                                         |                                            | Result: AE (2 of 2 Patients)                                                                                                    |                   | $\overline{\phantom{0}}$ |
| Add-ID           | $Lab$ -ID                | <b>Patient status</b><br>$\blacktriangledown$<br>active | Centre<br>$<$ All $>$ $\blacktriangledown$ | Participant<br>$\blacksquare$<br>$<$ All $>$                                                                                       | Adverse Event     |                          |
| Y017             | 216xyz                   | active                                                  | <b>Berlin</b>                              | Dipl. Biol. Susanne Schneider                                                                                                    | 04.12.2015 (CET)  |                          |
| 111              | 570wos                   | active                                                  | <b>Berlin</b>                              | Dipl. Biol. Susanne Schneider                                                                                                    | 09.06.2015 (CEST) |                          |
|                  |                          |                                                         |                                            |                                                                                                    |                   | Þ                        |
|                  |                          |                                                         |                                            |                                                                                                    |                   | Page 1 of 1              |
|                  |                          |                                                         |                                            |                                                                                                    |                   |                          |
| $\triangledown$  | Search criteria          |                                                         |                                            |                                                                                                    |                   |                          |
|                  | Ereignisses:             | Unerwünschtes Ereignis - Beschreibung des unerwünschten |                                            | $=$ empty                                                                                                    |                   |                          |
|                  | Data pool                |                                                         |                                            |                                                                                                    |                   |                          |
|                  | Form status:             |                                                         |                                            | don't care                                                                                                    |                   |                          |
|                  | Centre:                  |                                                         |                                            | <b>Berlin</b>                                                                                                    |                   |                          |
|                  | <b>Period edit time:</b> |                                                         |                                            | 20.04.2015 (CEST) - 20.04.2016 (CEST)                                                                                              |                   |                          |
|                  |                          |                                                         |                                            |                                                                                                    |                   |                          |
| $\triangleright$ | <b>View selection</b>    |                                                         |                                            |                                                                                                    |                   |                          |
|                  |                          |                                                         |                                            |                                                                                                    |                   |                          |
|                  |                          |                                                         | <b>Back</b>                                | New search<br>Print<br>Excel                                                                                                    |                   |                          |
|                  |                          |                                                         |                                            | Participant: Dipl. Biol. Susanne Schneider Date: 20.04.2016 - 14:22 (CEST) Project: Example study<br>Search: AE Result: 2 Patients |                   | $\overline{\phantom{a}}$ |

*Fig. 10: Search results with search criteria and parameters*

- At the top of the page, the results of the secuTrial® database search are displayed with a list of patients who match the search parameters. With regard to the completeness of the list, please note that only patients to whom you have access rights within your assigned centres will be displayed.
- The patient list can be filtered by "*Patient status"*, "*Centre"* and "*Participant"*. The default setting displays all *"active"* patients.
- The search criteria and parameters are listed further down the page.
- Via "View selection" in the bottom third of the page you can change the way the list is displayed. The default setting is "S*tatus"*, *"Centre", "Participant"* and *"Visit".*
- You can now:
	- print the results page
	- export the results list by clicking on the Excel button (patient pseudonyms, search criteria, data pool). The actual data of the matching patients will not be exported. Instead, a list of the matching patients as shown on the results page will be exported.
	- start a new search or
	- export all of the medical and meta data from the matching patients by clicking on the EXPORT button (see Chapter [4.1.](#page-9-0)). Please note that filtering by "S*tatus"*, "*Centre"* or "*Participant*" has no effect on this export.

#### <span id="page-14-0"></span>**4.6 Search history**

Direct method: Login  $\rightarrow$  select a project  $\rightarrow$  SEARCH HISTORY

|                |                  | $\blacksquare$        | Date: 19.08.2016 - 15:17 (CEST) Participant: Dipl. Biol. Susanne Schneider Time left: 59:48<br>Project: Example study |                                                                                          |                         | Welcome   Help   Logout |
|----------------|------------------|-----------------------|----------------------------------------------------------------------------------------------------|------------------------------------------------------------------------------------------|-------------------------|-------------------------|
|                |                  | secuTrial             |                                                                                                    | New form   Forms   Search history   Export   Export schedule   Download   Export history |                         |                         |
|                |                  |                       |                                                                                                    | <b>History</b>                                                                           |                         |                         |
| No.            |                  | Search                | Done by                                                                                                    | Done on                                                                                  | patients found          |                         |
| 1              | $\triangleright$ | Suche 1               | Dr. Ulrike Jonas                                                                                                    | 19.08.2016 - 15:14 (CEST)                                                                | 9                       |                         |
| $\overline{2}$ | $\triangleright$ | <b>Adverse Events</b> | Dr. Ulrike Jonas                                                                                                    | 19.08.2016 - 15:14 (CEST)                                                                | 0                       |                         |
| 3              | $\triangleright$ | AE                    | Dipl. Biol. Susanne Schneider                                                                                         | 20.04.2016 - 14:22 (CEST)                                                                | $\overline{2}$          | <b>Delete</b>           |
| 4              | $\triangleright$ | Suche 1               | Dipl. Biol. Susanne Schneider                                                                                         | 04.12.2015 - 16:50 (CET)                                                                 | 50                      | <b>Delete</b>           |
| 5              | $\triangleright$ | Suche 1               | Dipl. Biol. Susanne Schneider                                                                                         | 22.04.2015 - 18:30 (CEST)                                                                | $\overline{\mathbf{0}}$ | <b>Delete</b>           |
| 6              | $\triangleright$ | <b>Tabellen</b>       | Dipl. Biol. Susanne Schneider                                                                                         | 22.04.2015 - 18:20 (CEST)                                                                | 1                       | <b>Delete</b>           |
| $\overline{7}$ | $\triangleright$ | Suche 1               | Dipl. Biol. Susanne Schneider                                                                                         | 14.04.2015 - 11:16 (CEST)                                                                | 2                       | <b>Delete</b>           |
| 8              | $\triangleright$ | Subform               | Dipl. Biol. Susanne Schneider                                                                                         | 13.04.2015 - 18:00 (CEST)                                                                | 0                       | <b>Delete</b>           |
| 9              | $\triangleright$ | Tabellen              | Dipl. Biol. Susanne Schneider                                                                                         | 13.04.2015 - 18:00 (CEST)                                                                | 1                       | <b>Delete</b>           |
| 10             | $\triangleright$ | <b>Tabellen</b>       | Dipl. Biol. Susanne Schneider                                                                                         | 13.04.2015 - 17:43 (CEST)                                                                | 1                       | <b>Delete</b>           |
| 11             | $\triangleright$ | Subform               | Dipl. Biol. Susanne Schneider                                                                                         | 13.04.2015 - 17:35 (CEST)                                                                | 0                       | <b>Delete</b>           |
| 12             | ⋗                | Suche 1               | Dipl. Biol. Susanne Schneider                                                                                         | 13.04.2015 - 13:08 (CEST)                                                                | $\overline{2}$          | <b>Delete</b>           |
|                |                  |                       |                                                                                                    |                                                                                          |                         | ⋗<br>⊲                  |
|                |                  |                       |                                                                                                    |                                                                                          |                         | Page 1 of 1             |

*Fig. 11: Search history page*

- This page displays a list of all saved searches. The list includes the name of the search form, the participant who performed the search, the search date and the number of patients found.
- Use the triangles at the beginning of each line to show or hide the search criteria and parameters.
- To repeat a search from the list using current data in the database, click on the name of the search. The corresponding search form will appear with all of the previously used search parameters. These search parameters can be edited before performing the new search. If required, the results can be saved by clicking on the "Store result" checkbox (see above). Altering or adding search criteria is not possible.
- Simply click on the number of found patients to view the results list and the search criteria. It is only possible to view the results of searches which you have conducted yourself.
- Click on the DELETE button to delete the search results. The search forms used for the searches are not deleted. It is only possible to delete search results from searches which you have conducted yourself.
- **Note**: Please be aware of the difference between search forms on the "Search history" page and the "Start search" page (see Chapter [4.5\)](#page-13-0). On both pages it is possible to start a new search using previously created search forms. However, on the "Start search" page an empty form without parameters is displayed, while on the "Search history" page a search form with all of the search parameters from previous searches is displayed.

r

# <span id="page-16-1"></span>**5. Exporting**

## <span id="page-16-0"></span>**5.1 Create a new export**

- Direct method: Login  $\rightarrow$  Export
- Direct method of exporting with preceding search: LoGIN  $\rightarrow$  select a project  $\rightarrow$  select a search form  $\rightarrow$  start search  $\rightarrow$  search  $\rightarrow$  Export

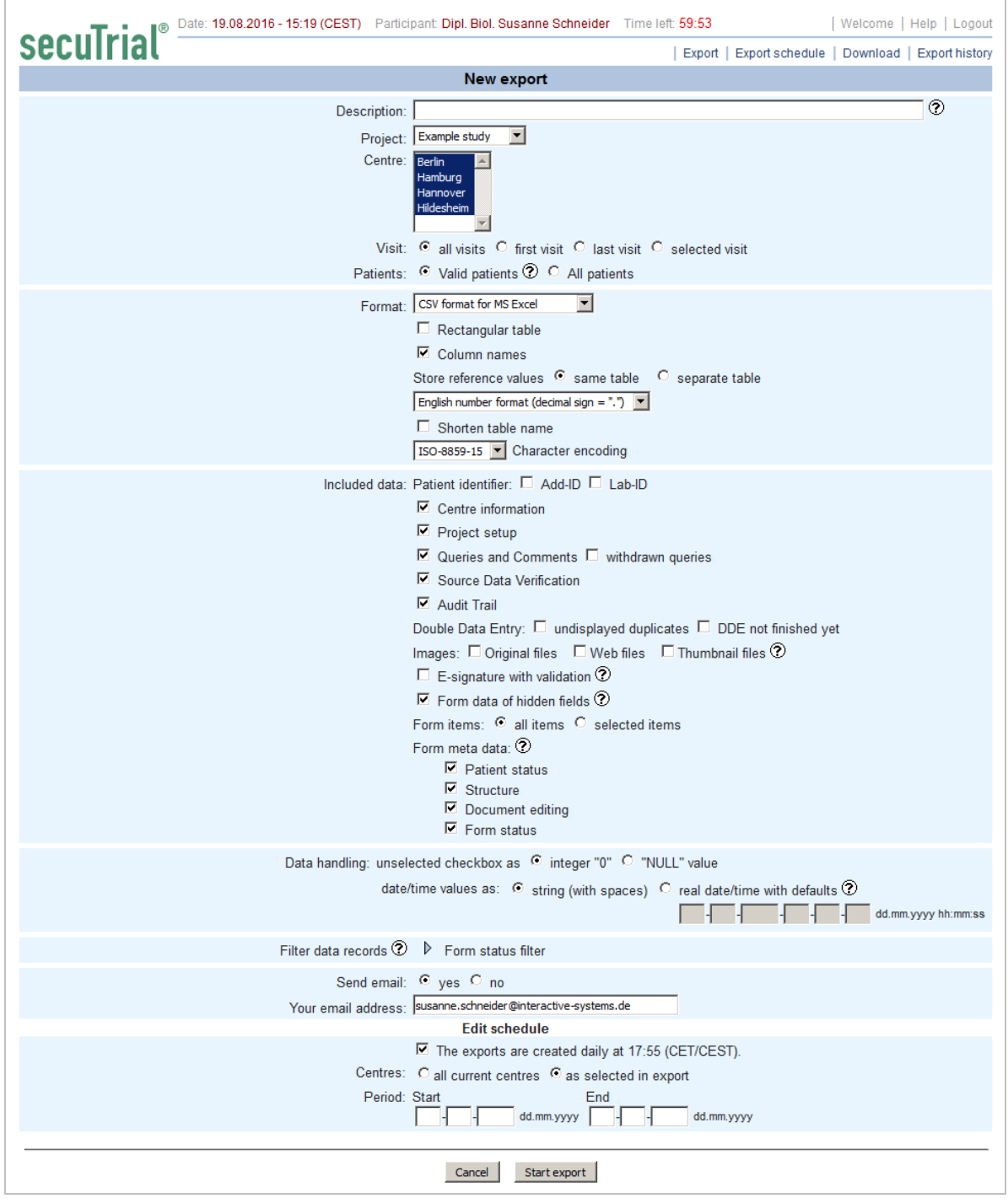

*Fig. 12: Start page for a new export with centre selection and displayed form filter and activated export scheduling information.*

- **Define the criteria for the patient data and meta data which is to be exported. Determine the number** of exported patients and visits:
	- Description For exports, a description can be optionally entered with a maximum length of 200 characters. If a description has been assigned, this will be displayed instead of the centre name in the download list and the export history.
	- Project, centre Any of the projects and centres for which you have access rights can be selected here (for multiple selections use the Ctrl key).
	- Visits Select which visit dates are to be included: all / first / last / selected visits [by entering the type of visit.]
	- Patients Select which form datasets are to be exported: all patients ("to be deleted" patients are never exported) or active patients (i.e. not locked, not deceased and not anonymous).
- **Note:** If an export has been started from a search, the export is limited to the patients found in the search. It is no longer possible to select projects, centres or patients. Instead of selected patients, the number of patients found in the search will be displayed (see below).

| Date: 19.08.2016 - 15:20 (CEST) Participant: Dipl. Biol. Susanne Schneider Time left: 59:54                                                                                                    | Welcome   Help   Logout |
|----------------------------------------------------------------------------------------------------|-------------------------|
| secuTrial<br>  Export   Export schedule   Download   Export history                                                                                                    |                         |
| <b>New export</b>                                                                                                    |                         |
| Description:<br>Project: Example study<br>Centre: Berlin<br>Visit: C all visits C first visit C last visit C selected visit<br>Patients: 50 Patients from search "Suche 1"                                                                                                    | ℗                       |
| Format: CSV format for MS Excel<br>$\blacktriangledown$<br>$\Box$ Rectangular table<br>$\nabla$ Column names<br>Store reference values C same table C separate table<br>English number format (decimal sign = ".")<br>$\Box$ Shorten table name<br>ISO-8859-15  v Character encoding                                                                                                    |                         |
| Included data: Patient identifier: [ Add-ID   Lab-ID<br>$\nabla$ Centre information<br>$\nabla$ Project setup<br>$\overline{\triangledown}$ Queries and Comments $\Box$ withdrawn queries<br>□ Source Data Verification<br>$\nabla$ Audit Trail<br>Double Data Entry: □ undisplayed duplicates □ DDE not finished yet<br>Images: $\Box$ Original files $\Box$ Web files $\Box$ Thumbnail files $\oslash$<br>$\Box$ E-signature with validation $\odot$<br>$\triangleright$ Form data of hidden fields $\odot$<br>Form items: C all items C selected items<br>Form meta data: $\odot$<br>$\nabla$ Patient status<br>$\nabla$ Structure<br>$\nabla$ Document editing<br>$\nabla$ Form status |                         |
| Data handling: unselected checkbox as C integer "0" C "NULL" value<br>date/time values as: $\degree$ string (with spaces) $\degree$ real date/time with defaults $\degree$                                                                                                    | dd.mm.yyyy hh:mm:ss     |
| Filter data records $\textcircled{2} \quad \triangleright \quad$ Form status filter                                                                                                    |                         |
| Send email: C yes C no<br>Your email address: susanne.schneider@interactive-systems.de<br><b>Edit schedule</b><br>$\Box$ The exports are created daily at 17:55 (CET/CEST).                                                                                                    |                         |
| Cancel<br>Start export                                                                                                    |                         |

*Fig. 13: Start page for a new export from the search results list.*

 Searching for and exporting patients who are assigned to multiple centres (function "patient in multiple centres" is configured in FormBuilder) is always carried out via the home centre, i.e. the centre in which the patient was first created and which is entered in the casenode.

## <span id="page-18-0"></span>**Format**

- Here you can select an export format. Additional format options are available depending on the selected format:
	- CDISC ODM v1.3 Format (xml)
	- SAS format
	- SPSS format
	- CSV format for MS Excel
	- CSV format
- Text file (set field width)
- **Rectangular table:** For the formats SAS, SPSS, CSV and TXT it is now possible to select the 'rectangular table' as the format form. In this format all project data is exported logged in a ('data') table and each patient is exported in exactly one row of data. This format is indicated by the prefix 'rt' in the overviews and the Zip file name.
	- All forms that are created or displayed in multiple instances either as visit forms in multiple visits, adverse event forms in multiple adverse events, follow-up examinations or image forms will be exported as separate columns. The column names are created from the identifiers for the form type, the repetition, the table name and the actual item column name. With items from repetition groups, identification is carried out via an appendix for the repetition.
	- The overall structure of the rectangular export can vary according to the number of repetitions of visits, adverse events, image forms and sub-forms. In the export there is an additional table for explaining the visit aspect ('visit plan') of the column names. With SAS exports, the table names in the column descriptions are replaced by numbers, which are also explained in a third table ('form numbers') in the export.
	- To assign the related subform content to the main form, the internal database-ID of the repetitiongroup question is used. For the explanation of the used IDs the question description table 'question' (short form: 'qs') is always included in the rectangular export format, similar to the visit description table.
	- With the rectangular table it is not possible to export setup information, queries, comments, SDV, DDE-Informationen, Missing Values or the audit trail. Image items also won't be exported in this format.
	- Furthermore it is not possible to export centre forms with the rectangular table.
	- A detailed explanation of the rectangular table can be found in the documentation on export formats.
- **Duplicate form meta data into all tables:** For the export formats SAS, SPSS, CSV and TXT, you can choose that the metadata related to the patient and structural information is to be added into all patient-related tables. This comprises the following information:
	- Patient:
		- Pseudonyms
		- **Centre**
		- Creation information (entry date, participant)
		- Randomization
	- Structure:
		- Visit (Label, No., ID)
		- Adverse event examination (Date, No., ID)
- The project definition and the options selected in the "Included data" section determine which metadata are repeated.
- Metadata can be added to the following tables:
	- casenode (only repetition of the column mnpctrname)
	- mnp... / atmnp
	- emp... / atemnp
	- queries
	- comments
	- sdv / atsdv
	- miv / atmiv
- images
- **Number format:** For decimal numbers and date formats (see above) the required language can be selected separately. Selecting the number formats is possible for SAS, SPSS and CSV/TXT formats. Date formats can only be selected for SAS and SPSS.
	- The language format selected for numbers determines whether the decimal point is displayed as a comma (German format) or by a period (English format). In exports there are no separators for thousands.
	- The language format selected for dates determines the three-letter abbreviations for the names of the months. For this reason the language used for dates can only be selected for formats that use letter abbreviations (see fig. [17\)](#page-22-2)

#### <span id="page-20-0"></span>**Included Data**

- Specify here what data is to be included in the export. Some options are only displayed and available for selection if the project has been configured accordingly, for example the M*issing Values* or the *Source Data Verification*. You can also specify whether a short description of the entire project setup including the visit plan, form descriptions, Audit Trail, centre informations or Queries and Commentaries is to be exported.
- You can select whether data from hidden fields is also to be exported. Only then will queries, comments and SDV be exported from hidden form items as well as visit data (if a visit has been hidden). For exporting withdrawn queries there is an additional export option.
- Image files can be optionally included in the export as original, web display and / or thumbnail (miniature) files. The images will then be placed in an additional "patient images" folder and integrated in the zip file. Including image files can result in very large downloads and for this reason the file size is displayed as additional information on the download page.
- You can choose, if the information about the E-signature with its validation will be exported.

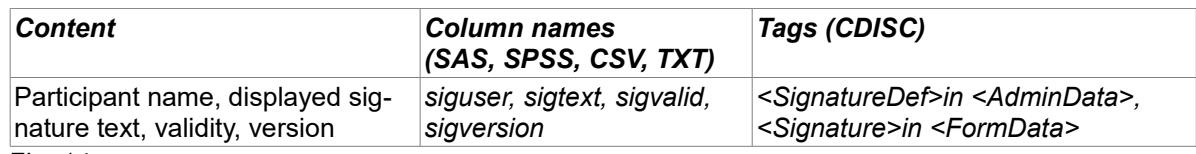

*Fig 14: With an e-signature and validation this information will also be exported.*

 It is possible to select individual items, questions, forms or form families for exporting. Only the selected columns will then be created in the tables and exported. If no item has been selected from a form, in non-rectangular formats no file for this form will be created either. All items which can be saved from all forms will be listed. Sub-form items are listed directly within the repetition group. Direct or indirectly hidden items can only be selected for the export if the option 'Form data of hidden fields' has been previously selected.

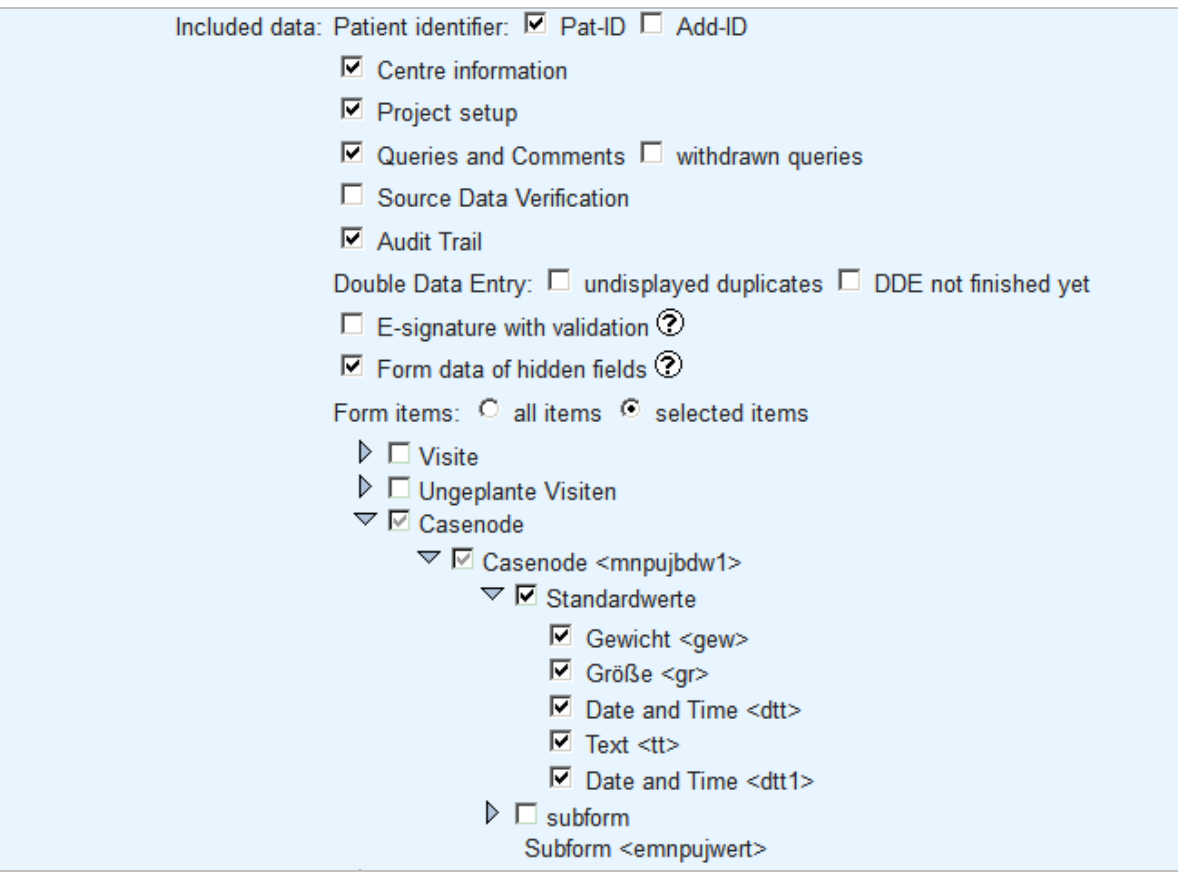

*Fig. 15: Example of a group of selected items from all form data via the button "selected items".*

In addition to the selection of individual items it is possible to deselect individual metadata informations. These columns will not be included in the export.

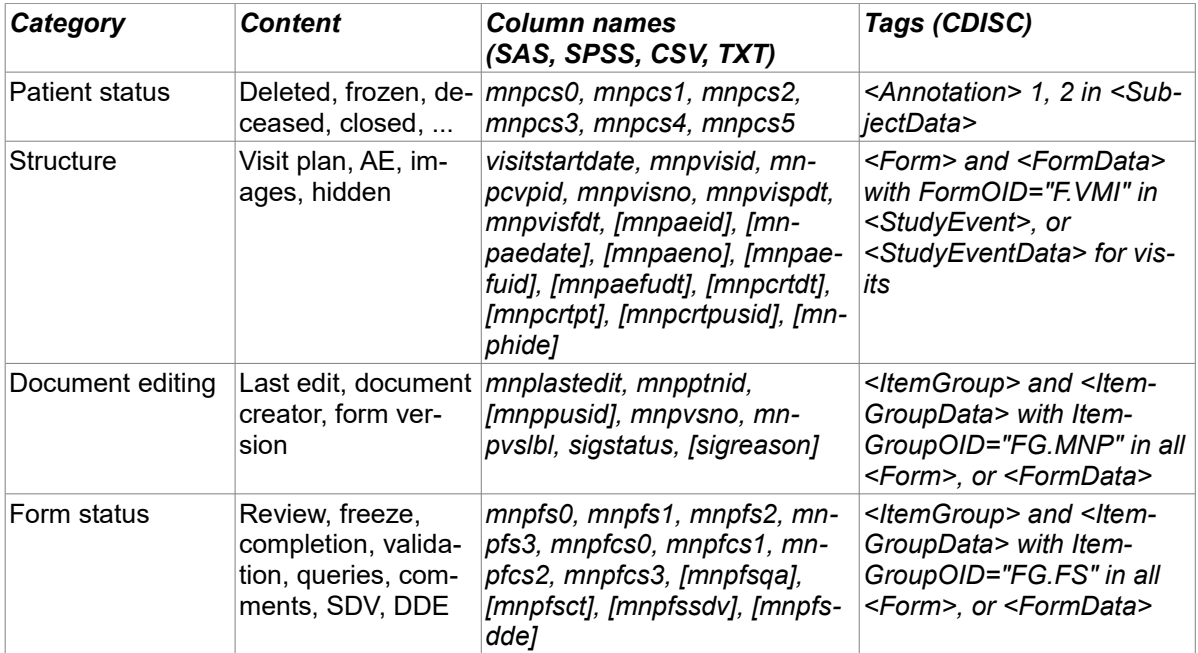

*Fig 16: Description of patient and form meta data categories that can be deselected. The columns shown in brackets are linked to other project or form settings and will only be exported if the corresponding function has been activated or the necessary information is available.*

You find a further description of the different categories you in the export formats documentation.

#### <span id="page-22-1"></span>**Data handling**

- Checkboxes that have not been selected can be optionally exported as the number '0' or as the value "null" (the display varies according to the format). In both cases it cannot be seen whether the checkbox has not been actively selected or whether a value has not been assigned because the form was not saved.
- In a next step it can be selected whether the values for date and time items are to be exported in the existing text format or as a "real" date or time. A default value will be assigned to any elements which are not entered because of the item type or because they were not a mandatory field within the item type. The default can be defined for each export.
- If a day later than the  $28<sup>th</sup>$  of a month is specified in the default date a warning will be displayed when starting the export because this day can result in a shift of month when completing a date.
- **Example:** In a form item the incomplete date " .02.2013" has been entered, the default date has been specified as "31.05.2013". By adding the day this would result in the 31<sup>th</sup> February, so the whole date will be shift according the calender to "03.03.2013" (= $28<sup>th</sup>$  February + 3 days).

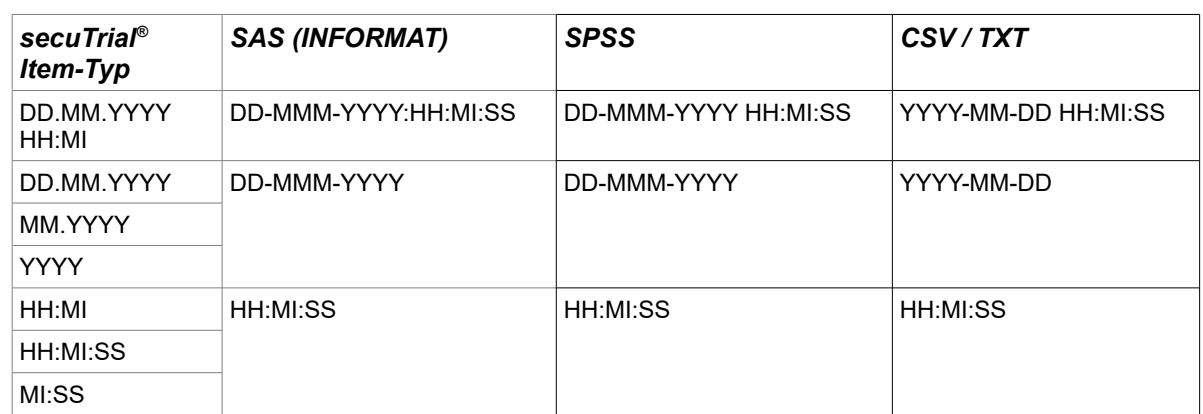

The export is performed in the following format:

## <span id="page-22-0"></span>**Randomization and Unblinding**

- If you have the role rights for "Unblind with export", you can also choose whether the randomization is to be unblinded when exporting.
- If unblinding has been selected for an individual export, two columns will be exported in the casenode table respectively in the separate RANDOM form (CDISC), with one column containing the randomization number and the other the randomization group.
- If the patient has been permanently unblinded via the emergency unblind function, this unblinding is always performed without being explicitly selected and without any additional unblinding rights of the participant.
- In the case of multiple randomizations in a project, two columns are exported in the casenode table for each randomization item.
- The normal randomization form data remains unaffected by this. If blinding is selected, the randomization number will be exported.
- Unblinding in exports is listed separately in the export history. It is therefore always possible to see which participant requested and carried out the unblinding.

<span id="page-22-2"></span>*Fig 17: DD = (double digit) day of the month, MMM = (three letters) abbreviation for the name of the month, MM = (double digit) numerical month, YYYY = (four digit) year, HH = (double digit) hour with a 24 hour clock, MI = (double digit) minutes, SS = (double digit) seconds*

#### <span id="page-23-4"></span>**Filter form content**

- Here it is possible for you to filter the form contents according to status before exporting, so not all of the medical data will be exported. The default is "*no check"*, which means that all the forms will be exported. The form filter can be hidden or displayed via the triangle icon.
	- **Completion status:** if selected, only forms with the selected completion status will be exported
	- **Data Entry Complete:** this option is only available in DEC has been configured (see DataCapture manual). Only forms with or without completed data entry will be exported.
	- **Validation:** this filter refers to settings in the rules of a form. These rules can only be bypassed by deactivating the checkbox CHECK DATA in the DataCapture tool. Forms with the status *with* w*arnings* (if using the rule "Confirm input if…" or rule configuration as confirmation rule) or *with errors* (if using the "Input required" rules) will then be saved.
	- **Review A / B:** only forms which have a review status will be exported.
	- **Freeze (automatic):** only which have been automatically frozen will be exported
	- **Freeze:** only forms which have been manually frozen will be exported. Further information on the different freeze types can be found in the DataCapture manual.
	- **Comment/query status:** only forms with the corresponding comment/query status will be exported.
	- **Source Data Verification:** only forms with the selected SDV status will be exported.

#### <span id="page-23-3"></span>**E-Mail Notification**

 Here you can decide, if an e-mail notification is sent to you after the export process is finished (which may take a while). If so, please provide your e-mail address. If your e-mail address is already stored in secuTrial® the input field may be pre-set accordingly.

#### <span id="page-23-2"></span>**Export Schedule**

 After starting an export, you will see the option *"Export Schedule"*. This enables you to configure the current export so that it is repeated every day during the specified period of time. These scheduled exports will be triggered at the same time that the statistics are generated (this can be set in the configuration file).

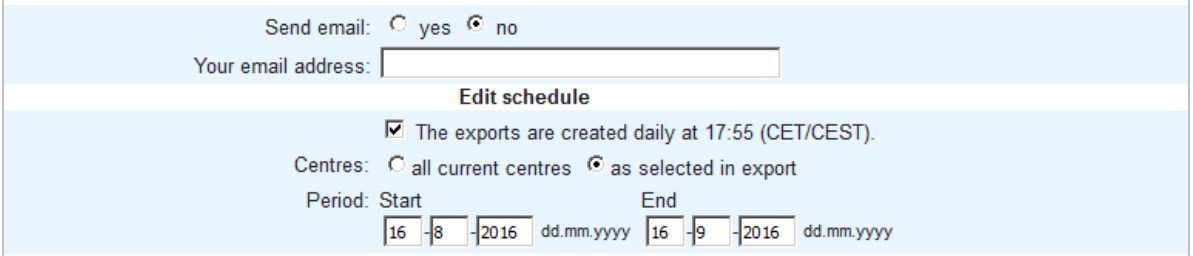

*Fig. 18: Export scheduling information when configuring an export.*

 When using the scheduled export function an e-mail address must always be given. After the export has been generated a notification mail will be send to this e-mail address containing the TAN and the link to download the export.

## <span id="page-23-1"></span>Formats

#### <span id="page-23-0"></span>**CDISC-ODM**

- The XML format follows the CDISC ODM v1.3 specifications. In secuTrial® the following limitations apply:
	- Only the roles "sponsor", "investigator" and "Lab" (literal name) are accepted; all other roles are expressed as "other". Role designations are only possible if a participant is directly assigned to the project.
	- The centre designations for participants and patients always refer to the current status and not necessarily to the status at the time of the data entry.
- If the Audit Trail is not to be exported, all queries and comments are written as a list of annotations in the last transaction. However, this is only possible if the untyped data format has been selected.
- With the selection "iAS extension" in the CDISC format, additional elements and attributes are defined which specify the visit plan date, query ID, e-signature validity, hidden fields and SDV status if the corresponding function has been configured for the exported project. You can select whether the data is to be exported as in the ODM v1.2 specifications or typed according to ODM v1.3.
- In projects where patient reported outcome (PRO) is used, patients who have saved forms themselves will be exported as users in the section "<AdminData>". One of the pseudonyms (according to project configuration and in the order Pat-ID, Add-ID, Lab-ID) will be used as the login name for the user. The user ID of the patients will differ from the user ID of the participants by means of the additional prefix "PAT".
- For projects in which configured randomization is used, an additional randomization form in an additional RANDOM StudyEvent is created for the randomization. The RANDOM form is only composed of one item group in which all randomizations are created as individual items.
- The randomizations are exported with the data export of the Audit Trail in the project version in which the respective randomizations were carried out. All randomizations are exported only once, as this data cannot be changed once it has been saved.
- Centre forms are defined per family as a separate "StudyEvent". The form contents are then exported in the "StudyData" section and the centres are used as the "Subject". For the element IDs, the prefix "CTR" is used for centres to avoid confusion with identical database IDs in different objects (patients / centres).

## <span id="page-24-1"></span>**SAS / SPSS**

 With the SAS and SPSS format, the export takes the form of import scripts for the data tables in the respective programme syntax. To import into the statistics programmer, run the reader scripts. For SAS, the formats from the \* fmt.sas file must be read first and then the script from the \*.sas file must be run. With SPSS, run the \*.sps file.

## <span id="page-24-0"></span>**CSV / TXT**

- With CSV format, the format can be defined more accurately. The reference values (answer options for radio buttons or dropdown lists) are given as values in medical tables by default. However, you can optionally specify *"reference values in extra table"* so that the DB values are written in the medical tables and the corresponding answers are listed in a separate table.
- After entering all criteria, click on the START EXPORT button and the "*Export started"* page will open. Click on the CANCEL button to return to the *Welcome* page without saving the entries or starting an export.
- On the *"Export started"* page the details of the export are displayed once again. The application also assigns the export with a transaction number (TAN, see Fi[g. 19\)](#page-25-1) that is required for downloading the exported data later on. The page containing the TAN can be printed out by clicking on the PRINT button. To proceed directly to the "*Download"* page, click on the CONTINUE button. The page with the selected export options (without the TAN) is also included in every export as an html file.
- **E**ven if printing is interrupted the data will still be exported.

**Note:** You find the details of the exported data formats in the documentation "ExportFormats".

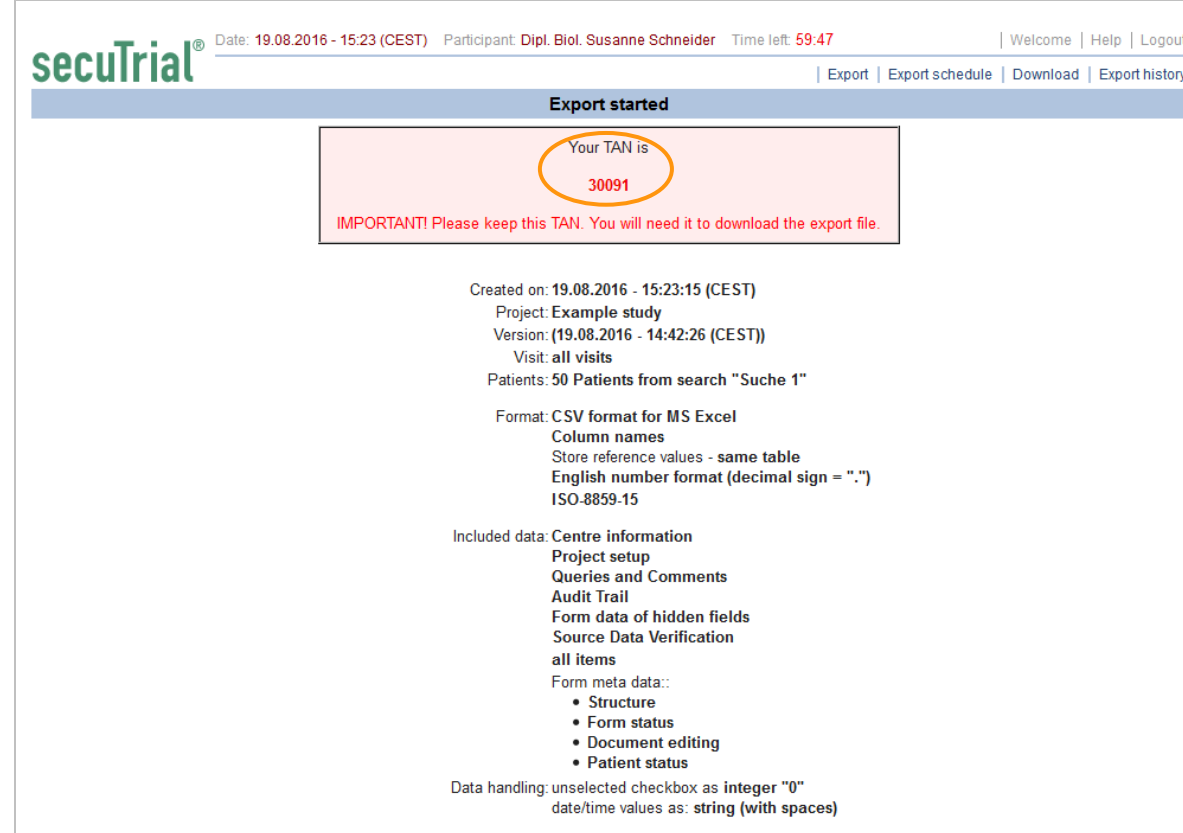

<span id="page-25-1"></span>*Fig. 19: Displayed TAN (marker): this number is required to download the export*

# <span id="page-25-0"></span>**5.2 Export schedule**

 Via the menu button "Export scheduling" already performed exports of the current participant can be selected for scheduling or scheduled exports can be edited.

Print Continue

 The upper part of the page lists all schedules which have either been created through the direct configuration of an export (see section [Create a new export:](#page-16-0) [Export Schedule\)](#page-23-2) or have been created on the schedule page. In the lower part of the page you can edit schedules or create new ones.

| $\blacksquare$                                     | Date:<br>Participant: dn     | 01.10.2014 - 15:31 (MESZ) |                                               |                        |                       | Welcome   Help   Logout                                |  |
|----------------------------------------------------|------------------------------|---------------------------|-----------------------------------------------|------------------------|-----------------------|--------------------------------------------------------|--|
| secuTrial                                          |                              |                           |                                               |                        |                       | Export   Export scheduling   Download   Export history |  |
|                                                    |                              |                           |                                               | <b>Export Schedule</b> |                       |                                                        |  |
| Project                                            | <b>Description / Centres</b> |                           |                                               | Format                 | Participant           | Start<br>End                                           |  |
| The exports are created daily at 02:30 (MEZ/MESZ). |                              |                           | New schedule                                  |                        |                       | ■ Page 1 of 1                                          |  |
|                                                    |                              |                           |                                               | New schedule           |                       |                                                        |  |
| Select export:                                     |                              | Project                   | <b>Description / Centres</b>                  |                        | Format                | Created on                                             |  |
|                                                    |                              | AutoExport                | 7. TXT Queries                                | $\bigcirc$             | <b>TEXT</b>           | 10.07.2014 - 15:54 (MESZ)                              |  |
|                                                    |                              | AutoExport                | 6. CDISC ODM Erweiterungen                    | $^\circledR$           | CDISC ODM v.1.3 (xml) | 10.07.2014 - 15:52 (MESZ)                              |  |
|                                                    |                              | AutoExport<br>⋒           | 5. CSV Datumsersatz                           | $\circ$                | <b>CSV</b>            | 10.07.2014 - 15:51 (MESZ)                              |  |
|                                                    |                              | AutoExport                | 4. CSV Excel 5 Items                          | ⋒                      | rt-CSV-xls            | 10.07.2014 - 15:51 (MESZ)                              |  |
|                                                    |                              | AutoExport                | 3. SPSS Bilder Sign                           |                        | 1 SPSS                | 10.07.2014 - 15:50 (MESZ)                              |  |
|                                                    |                              |                           |                                               |                        |                       | Page 1 of 4                                            |  |
| <b>Centres:</b>                                    |                              |                           | C all current centres O as selected in export |                        |                       |                                                        |  |
| Send email:                                        |                              |                           |                                               |                        |                       |                                                        |  |
| <b>Messaging Period:</b>                           |                              | <b>Start</b>              | End<br>dd.mm.yyyy                             | dd.mm.yyyy             |                       |                                                        |  |
| Save<br>Cancel                                     |                              |                           |                                               |                        |                       |                                                        |  |
|                                                    |                              |                           |                                               |                        |                       |                                                        |  |

*Fig. 20: Scheduling a new export by selecting an old export.*

#### <span id="page-26-0"></span>**New schedule / Edit schedule**

- By clicking NEW SCHEDULE a new export schedule can be created..
- By clicking on the scheduling icon on the left (circular arrow with a clock outline), you can call up a schedule for editing.
- The following parameters can be edited:
	- **Select export:** An old export of the current participant can be used to create a new scheduled export. Exports can only be used once for a scheduled export. Exports that have been created by means of scheduling cannot be used for another scheduled export.
	- **Centres:** In some studies it is also possible to subsequently create centres. To avoid having to reconfigure a regular export for this new centre each time, when scheduling the export you can select the option "all current centres". All centres for which the participant has an active role right to perform exports at the starting time of the export will then be included in the export, even if the centre assignment of the participant changes between the respective exports.

Centres for which the participant no longer has the export right at the time of the export will not be exported. This rule applies regardless whether *"all active centres"* or *"as selected in export"* is configured in the scheduling.

- **Notification e-mail:** In addition to the TAN and the name of the export, the notification e-mail contains a link for downloading the respectively generated export. When you click on the link, the login page of the ExportSearchTool will appear in the browser. As soon as you have logged in, the page for entering the TAN will be immediately displayed. After entering the TAN correctly, the export can then be downloaded. If the export has already been deleted from the server, after logging in to the ExportSearchTool the participant will be taken to the normal welcome page and a message will appear regarding the deleted export.
- **Exporting period:** When the triggering point is reached, a new export will be started with the same options selected as the old export. This export will be performed just like a manually started export and logged in the database together with all options. An export period from e.g. the 05/06/ till the 06/06/ will include exports on both dates.

**Note:** With centres (see previous section) and all other export options, the rights of the participant and the project configuration may differ between the time when the export is configured and the time when the export is scheduled and triggered. When starting the export, all configurations which may potentially change as well as rights regarding the selected export options are checked once again and adjusted as necessary. The options that are actually applied are documented in the database for the respective export. They can also be viewed in the attached export option page in every export. If necessary adjustments have been made to the centre or configuration options, this information will be added to the notification email.

#### <span id="page-27-1"></span>**Delete schedule**

By clicking on the cross at the end of the list you can delete schedules.

#### <span id="page-27-0"></span>**5.3 Downloading an export**

Direct method: Login→ DownLoad

|                       | Date: 19.08.2016 - 15:25 (CEST)<br>$\blacksquare$ | Participant: Dipl. Biol. Susanne Schneider |                        |            | Time left: 59:48             |        |                         | Welcome   Help   Logout |                       |  |
|-----------------------|---------------------------------------------------|--------------------------------------------|------------------------|------------|------------------------------|--------|-------------------------|-------------------------|-----------------------|--|
| seculrial             |                                                   |                                            |                        |            |                              | Export | Export schedule         | Download                | <b>Export history</b> |  |
|                       |                                                   |                                            | <b>Export download</b> |            |                              |        |                         |                         |                       |  |
| Project               | <b>Description / Centres</b>                      | Format                                     | Unblinding             | Created on |                              |        | <b>Status</b>           | <b>Size</b>             | Duration &            |  |
| Example study         | <b>Berlin</b>                                     | (i) CSV-xls                                |                        |            | 19.08.2016 - 15:23:15 (CEST) |        | <b>Export completed</b> | <b>71 KB</b>            | 00:00:11 X            |  |
| Example study         | AE                                                | <b>CD</b> SAS                              |                        |            | 19.08.2016 - 15:07:12 (CEST) |        | Downloaded              | <b>15 KB</b>            | $00:00:04$ $\times$   |  |
| Example study         | <b>AE</b>                                         | <b>C</b> SAS                               |                        |            | 20.04.2016 - 14:24:04 (CEST) |        | Downloaded              | <b>14 KB</b>            | $00:00:02$ $\times$   |  |
| Example study         | AE                                                | <b>CSV-xls</b>                             |                        |            | 20.04.2016 - 14:23:10 (CEST) |        | Downloaded              | <b>10 KB</b>            | $00:00:03$ X          |  |
| Example study         | AE                                                | $(D)$ SAS                                  |                        |            | 20.04.2016 - 12:27:43 (CEST) |        | Downloaded              | <b>14 KB</b>            | $00:00:01$ $\times$   |  |
| Example study         | <b>AE</b>                                         | <b>CSV-xls</b>                             |                        |            | 20.04.2016 - 12:27:08 (CEST) |        | Downloaded              | <b>11 KB</b>            | 00:00:02 X            |  |
| Example study         | PSeuonyms                                         | $\bigcap$ CDISC ODM v.1.3 (xml)            |                        |            | 04.12.2015 - 16:59:48 (CET)  |        | Downloaded              |                         | 00:00:05 X            |  |
| Example study         | PSeuonyms                                         | $\circ$ CDISC ODM v.1.3 (xml)              |                        |            | 04.12.2015 - 16:52:29 (CET)  |        | Downloaded              |                         | 00:00:03 X            |  |
| Example study         | PSeuonvms                                         | (i) CSV-xls                                |                        |            | 04.12.2015 - 16:51:27 (CET)  |        | Downloaded              |                         | $00:00:04$ $\times$   |  |
| Example study         | nur bilder                                        | n it-CSV-xls                               |                        |            | 06.11.2015 - 17:33:59 (CET)  |        | <b>Export completed</b> |                         | $00:00:00$ $\times$   |  |
| Example study         | Bilder, alles                                     | (i) CSV-xls                                |                        |            | 06.11.2015 - 15:44:56 (CET)  |        | <b>Export completed</b> |                         | $00:00:49$ X          |  |
| Example study         | Bilder, alles                                     | (i) CSV-xls                                |                        |            | 06.11.2015 - 15:42:20 (CET)  |        | <b>Export completed</b> |                         | $00:00:32$ $\times$   |  |
| Example study         | <b>Bilder</b>                                     | (i) CSV-xls                                |                        |            | 06.11.2015 - 15:19:58 (CET)  |        | Downloaded              |                         | $00:00:01$ $\times$   |  |
| Example study         | Hildesheim                                        | CDISC ODM v.1.3 (xml)<br>ന                 |                        |            | 29.04.2015 - 15:22:42 (CEST) |        | <b>Export completed</b> |                         | $00:00:00$ $\times$   |  |
| $\Box$ Report exports |                                                   |                                            |                        |            |                              |        |                         |                         | Soll Page 1 of 1      |  |

*Fig. 21: Download page*

- On this page is a list of all exports that you have personally executed. The list includes information about the general export options (project, centre, format, the date the export was created on, status, and duration).
- If the participant has the corresponding rights he can repeat exports by using the arrow pointing to the left (see chapter [5.5](#page-30-1) [Repeating exports \)](#page-30-1).
- All export options will be saved for all exports that have been created from this version of secuTrial® onwards, including in the export history. It is therefore also possible to retrospectively display the options for these exports. An information icon ('i') has been created for this purpose in the download list and the export history. Click on it and a window will open containing the export options, similar to the information displayed in a downloaded export file.
- The status and duration of the export data that is currently being compiled are displayed in the last two columns on the right. To update this information, click on the double arrow button at the top right of the screen. Only once the compilation process has been completed is it possible to download the export by clicking the name or date. The export can be deleted by clicking on the red cross at the end of the row.
- If an error occurs in the database or programme, a message may appear stating that the export contains an error. In the case of a database error, a new export usually solves the problem.
- **Note:** If a new export does not rectify the problem, a programme error may have occurred. In this case please notify iAS.
	- To select an export click on the name or date.

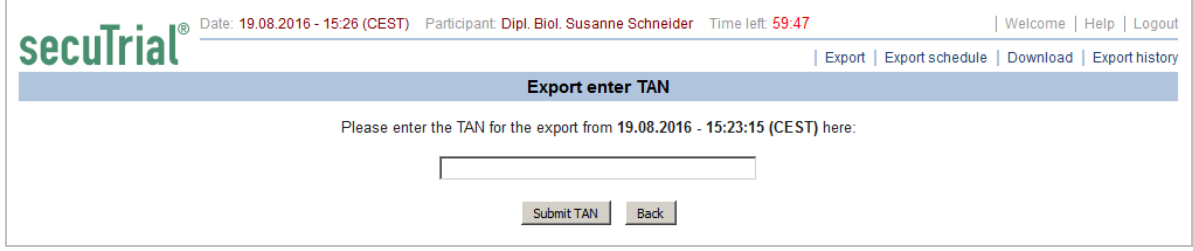

*Fig. 22: TAN entry field for downloading an export*

- Here you will be asked to enter the TAN for the selected export. The export will be downloaded if the correct TAN has been entered, followed by the SUBMIT TAN button. If the TAN is incorrectly entered, an error message will appear. After five incorrect TAN entries you will be automatically logged out. Click on the BACK button to return to the previous page.
- Once the correct TAN has been submitted, a dialogue window will appear in your browser (see Fi[g.](#page-28-0) [23\)](#page-28-0). You can then select where you want to save the export files or directly open the files for editing.

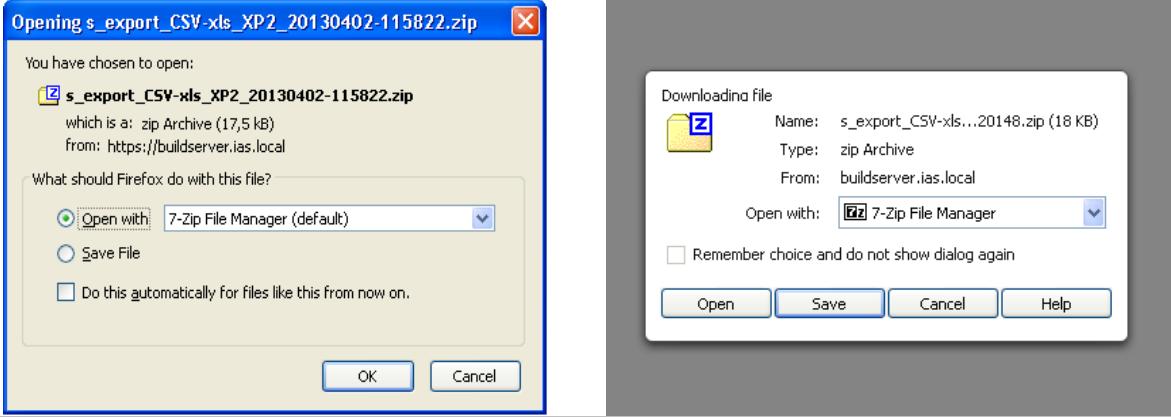

<span id="page-28-0"></span>*Fig. 23: Example of a dialogue window for downloading an export file (Firefox and Opera)*

- If the dialogue window for saving the export does not open, please check in your browser preferences whether a standard folder has been set up for saving downloads (in which case the export should be there) or whether MetaRefresh is not permitted (this must be enabled). If the problem continues, please contact your local system administrator or support service.
- Depending on the format, the exported archive file (".zip" file) contains various sets of files:
	- **XML (CDISC ODM v1.2.1)**: 3-6 files (1 ".xml" with the medical and administrative data and 2-5 ".xsd" describing the format schema).
	- **SAS:** ".sas", " fmt.sas", a "dat" directory with all of the form tables in separate files.
	- **SPSS**: ".sps", a "dat" directory with all of the form tables in separate files.
	- **CSV** and text format: all tables in separate files (forms and sub-forms, in some cases the corresponding Audit Trail tables; including casenodes, forms, items, questions, visit plans, visit forms, in some cases centres, queries and/or separate tables with reference values)
- Once the export has been downloaded, the status of the export will change from "Export completed" to "Downloaded". The downloaded export can either remain in the list with the status "Downloaded" or be manually deleted via the cross button, which will change the status to "deleted".
- **Note:** An export can be downloaded as many times as you require using the corresponding TAN. Only delete an export from the server if you are certain that it is no longer needed. If an export has not been downloaded, a pop-up window will be displayed to confirm deletion. The deletion process can then be cancelled.

#### <span id="page-29-0"></span>**5.4 Export history**

Direct method: Login → Export History

| seculrial         |                                 |               |                        |                               |                           | Export   Export schedule   Download   Export histor |                         |  |
|-------------------|---------------------------------|---------------|------------------------|-------------------------------|---------------------------|-----------------------------------------------------|-------------------------|--|
|                   |                                 |               |                        | <b>Export history</b>         |                           |                                                     |                         |  |
| Project           | Description / Centres / Report  | Format        | Unblinding Participant |                               | Created on                | Last action                                         | <b>Status</b>           |  |
| Study 01          | <b>AE/SAE Report - Overview</b> | SQL-CSV       |                        | secuTrial                     | 21.04.2016 - 14:50 (CEST) |                                                     | <b>Export completed</b> |  |
| Example study SQL |                                 | SQL-CSV       |                        | secuTrial                     | 21.04.2016 - 14:50 (CEST) |                                                     | <b>Export completed</b> |  |
| Study 01          | <b>AE/SAE Report - Overview</b> | SQL-CSV       |                        | secuTrial                     | 21.04.2016 - 14:45 (CEST) |                                                     | <b>Export completed</b> |  |
| Example study SQL |                                 | SQL-CSV       |                        | secuTrial                     | 21.04.2016 - 14:45 (CEST) |                                                     | Export completed        |  |
| Study 01          | <b>AE/SAE Report - Overview</b> | SQL-CSV       |                        | secuTrial                     | 21.04.2016 - 14:40 (CEST) |                                                     | <b>Export completed</b> |  |
| Example study SQL |                                 | SQL-CSV       |                        | secuTrial                     | 21.04.2016 - 14:40 (CEST) |                                                     | Export completed        |  |
| Study 01          | <b>AE/SAE Report - Overview</b> | SQL-CSV       |                        | secuTrial                     | 21.04.2016 - 14:35 (CEST) |                                                     | <b>Export completed</b> |  |
| Example study SQL |                                 | SQL-CSV       |                        | secuTrial                     | 21.04.2016 - 14:35 (CEST) |                                                     | <b>Export completed</b> |  |
| Example study SQL |                                 | SQL-CSV       |                        | secuTrial                     | 21.04.2016 - 14:30 (CEST) |                                                     | <b>Export completed</b> |  |
| Study 01          | <b>AE/SAE Report - Overview</b> | SQL-CSV       |                        | secuTrial                     | 21.04.2016 - 14:30 (CEST) |                                                     | <b>Export completed</b> |  |
| Example study     | SQL                             | SQL-CSV       |                        | secuTrial                     | 21.04.2016 - 14:25 (CEST) |                                                     | Export completed        |  |
| Study 01          | <b>AE/SAE Report - Overview</b> | SQL-CSV       |                        | secuTrial                     | 21.04.2016 - 14:25 (CEST) |                                                     | <b>Export completed</b> |  |
| Study 01          | <b>AE/SAE Report - Overview</b> | SQL-CSV       |                        | secuTrial                     | 21.04.2016 - 14:20 (CEST) |                                                     | Export completed        |  |
| Example study SQL |                                 | SQL-CSV       |                        | secuTrial                     | 21.04.2016 - 14:20 (CEST) |                                                     | <b>Export completed</b> |  |
| Example study AE  |                                 | <b>CD</b> SAS |                        | Dipl. Biol. Susanne Schneider | 20.04.2016 - 14:24 (CEST) | 20.04.2016 - 14:24 (CEST)                           | Downloaded              |  |
| Example study AE  |                                 | (i) CSV-xls   |                        | Dipl. Biol. Susanne Schneider | 20.04.2016 - 14:23 (CEST) | 20.04.2016 - 14:23 (CEST)                           | Downloaded              |  |
| Example study AE  |                                 | $(D)$ SAS     |                        | Dipl. Biol. Susanne Schneider | 20.04.2016 - 12:27 (CEST) | 20.04.2016 - 12:27 (CEST)                           | Downloaded              |  |
| Example study AE  |                                 | (i) CSV-xls   |                        | Dipl. Biol. Susanne Schneider | 20.04.2016 - 12:27 (CEST) | 20.04.2016 - 12:27 (CEST)                           | Downloaded              |  |
| Example study SQL |                                 | SQL-CSV       |                        | secuTrial                     | 17.03.2016 - 12:15 (CET)  |                                                     | <b>Export completed</b> |  |
| Study 01          | <b>AE/SAE Report - Overview</b> | SQL-CSV       |                        | secuTrial                     | 17.03.2016 - 12:15 (CET)  |                                                     | Export error!           |  |

*Fig. 24: Export history page indicating a deleted export with an error message.*

- This page contains a list of all exports (including deleted exports) with information on the project, centre/centres, format, participant, date of creation, date of the last action and status. If an export was not successfully compiled, an error message regarding the respective process will be displayed when the mouse is moved over the status "Export error" (tool tip). In a deleted export the error is only indicated by a red exclamation mark, but you can display the error message as a tool tip in the status.
- This page provides an overview of all requested exports and their corresponding status for projects which you are authorised to access. Exports requested and/or edited by other participants are also displayed here. The displayed exports cannot be edited normally.
- If the participant has the corresponding rights he can repeat exports by using the arrow pointing to the left (see chapter [5.5](#page-30-1) [Repeating exports \)](#page-30-1).
- All export options will be saved for all exports that have been created from this version of secuTrial  $\circledast$ onwards, including in the export history. It is therefore also possible to retrospectively display the options for these exports. An information icon ('i') has been created for this purpose in the download list and the export history. Click on it and a window will open containing the export options, similar to the information displayed in a downloaded export file.
- If you have the additional role right to delete exports, a delete button (red cross) is displayed next to the export in the export history of the exports for which you have the corresponding role rights. The additional deletion right for a centre within the export is sufficient for the right to delete the entire export. If an export has not been downloaded, a pop-up window will be displayed to confirm deletion. The deletion process can then be cancelled.
- If you carry out a deletion, you will be documented as the last person to edit the export.

## <span id="page-30-1"></span>**5.5 Repeating exports**

- All exports that have been created from a current (or later) secuTrial<sup>®</sup> version onwards can be repeated. Repeatable exports are marked with an arrow pointing to the left at the beginning of the row in the download list or the export history, provided the participant has the necessary export rights in at least one centre.
- By clicking on the repeat-arrow the start page for a new export with all options previously saved is opened. Without the corresponding export rights, centres (or patients when exporting a search result) will be removed from the export selection and a message will appear accordingly.
- You may adjust all options for your current requirements before (re-) starting the export.
- Each repeated export will be logged as a new export in the export history including all options.

## <span id="page-30-0"></span>**5.6 Automatic report FTP transfer as an export**

- SQL reports can be transferred automatically from the CustomerAdminTool to an external server. This automatic transfer is logged in the database as an export and for each transfer an export entry will be generated and the transferred file will be saved on the server as a copy. If a ZIP file containing multiple reports is transferred, only a single export with all included reports listed will be generated.
- The exports are listed in the export history and as the exporting participant only "secuTrial®" will be named. Instead of included centres, all included reports are listed. (The reports are only stored by name instead of by database reference).
- For subsequent, manual downloads of the report exports there is a new checkbox below the download list for displaying this type of exports as well. By selecting the checkbox, all report exports will be listed that belong to projects where the current participant has the right to perform an export. To download any of the export reports, the participant must know the respective TAN (configuration per scheme and area in the CustomerAdminTool, see above).
- Since large numbers of exports can be created as a result of automatic exports with short intervals or many reports, the downloadable exports are now displayed in an overview with 20 exports per page.
- The finished report exports can be deleted by any participant who is able to list them. A deletion has no influence on the (previous) transfer. The export will still be listed in the export history.
- If an error occurred when generating the CSV or ZIP file, the export will be flagged with an error. If the error occurred while transferring the file (e.g. the external server was down), the export will be labelled "completed" but with an additional red exclamation mark flagged as *"with error"*. In both cases the error message will be shown as a tool tip under status. In the latter case the export can still be downloaded manually.